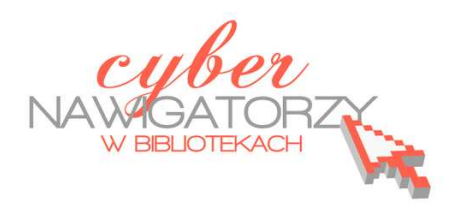

### **Fotografia cyfrowa – obsługa programu GIMP**

#### *materiały dla osób prowadzących zajęcia komputerowe w bibliotekach*

## **Cz. 13. Narzędzia selekcji (zaznaczania) w programie GIMP.**

# **A. Zaznaczenie prostokątne**

Jednym z najważniejszych narzędzi pracy w programie GIMP jest **zaznaczanie**. Przy użyciu zaznaczenia definiuje się fragment obrazu, na którym będą wykonywane operacje. Większość narzędzi i filtrów działa w odniesieniu do zaznaczonego obszaru na bieżącej warstwie. Podstawowe narzędzia do zaznaczania to:

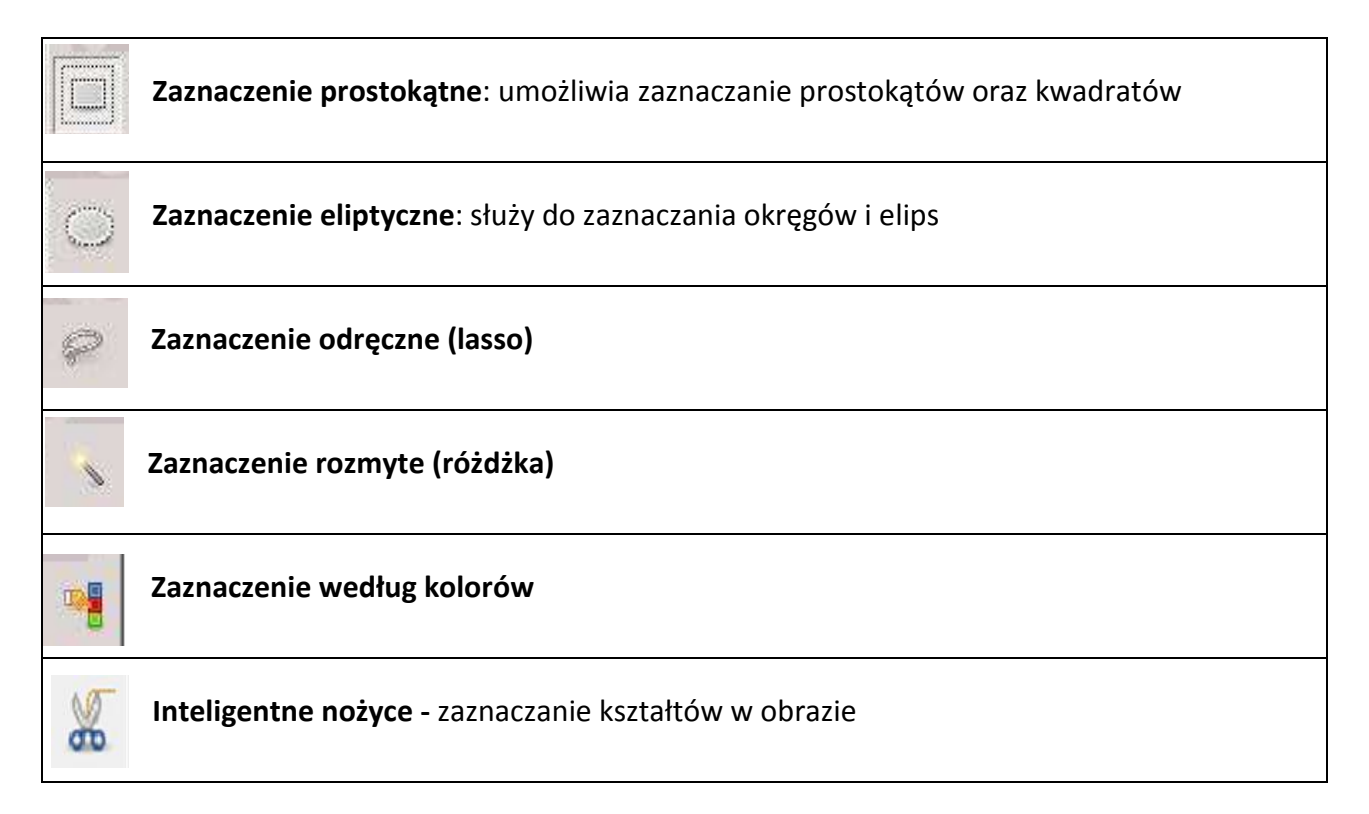

#### **Zaznaczenie prostokątne**

Otwieramy dowolne zdjęcie. Uaktywniamy (kliknięciem) w Przyborniku **narzędzie do zaznaczenia prostokątnego**. Zwróćmy uwagę, że wraz z uruchomieniem narzędzia uaktywnia się (poniżej Przybornika) **okno właściwości** tego narzędzia.

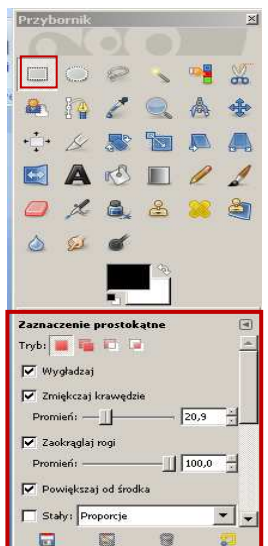

Ustawmy właściwe parametry dla zaznaczenia (np. **Zmiękczaj krawędzie** - promień ok. 30 i **Zaokrąglaj rogi -** promień 100). Na zdjęciu rysujemy prostokąt (tak, jak się rysuje pole tekstowe).

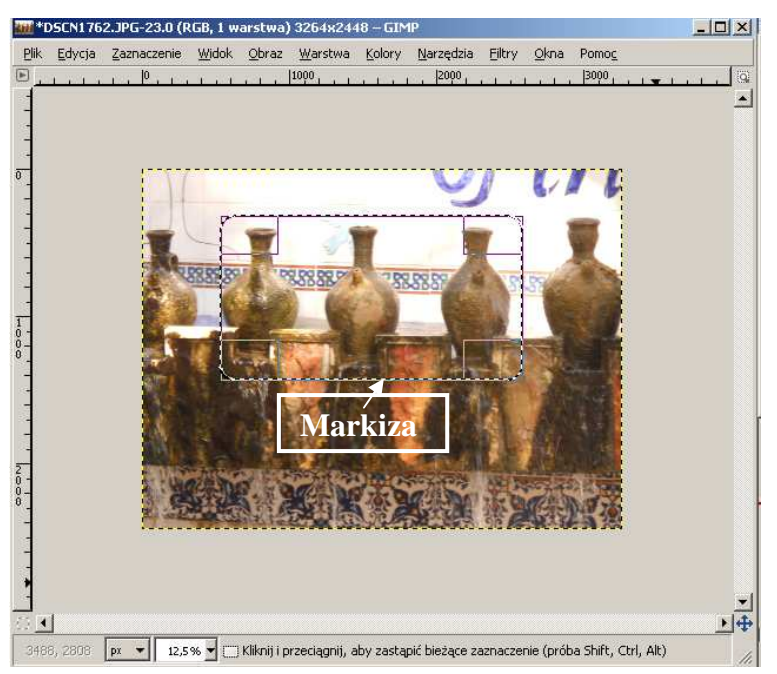

Wybrana część jest otoczona tzw. **markizą** (przerywaną linią). Zaznaczenie wykonujemy najczęściej, gdy chcemy zmienić tło dla naszej grafiki.

Pierwszą czynnością będzie odwrócenie zaznaczenia. Bowiem w tej chwili zaznaczony jest **pewien obiekt**. A my chcemy zmienić **tło otaczające ten obiekt**. Z menu **Zaznaczenie** wybieramy polecenie **Odwróć**.

Teraz linie markizy otaczają zarówno zaznaczony obiekt, jak i krawędzie zewnętrzne obrazu. Możemy teraz usunąć to zaznaczenie naciskając na klawiaturze klawisz **Delete** lub wybierając polecenie **Wyczyść** w menu **Edycja.** Uzyskamy w ten sposób **białe tło.** Jeżeli chcemy zmienić kolor tła, wybieramy z Przybornika **Wypełnienie** 

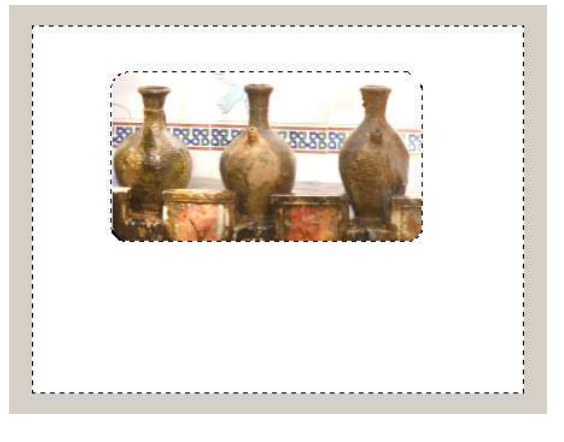

**kubełkiem,** 

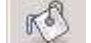

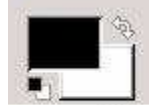

…a następnie narzędzie **Zmiana Koloru** 

Wybieramy żądany kolor i klikamy w dowolnym miejscu białego pola "wylewając kolor z kubełka". Powinniśmy uzyskać taki efekt, jak na rysunku poniżej (czyli zmieniony kolor tła).

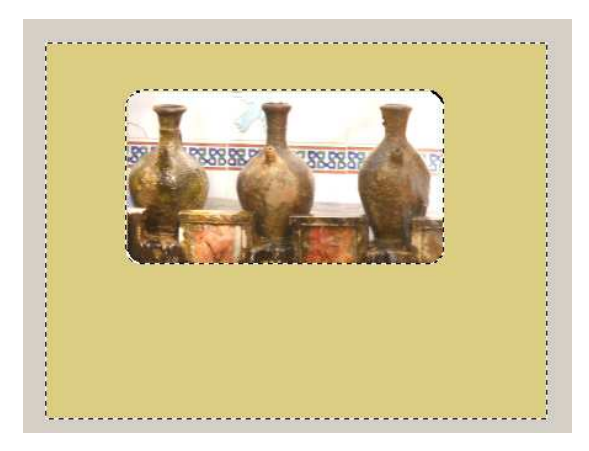

Ostatnią czynnością do wykonania będzie usunięcie markizy. Z menu **Zaznaczenie** wybieramy **Nic**.

Możemy jeszcze wykadrować obraz tak, aby wszystkie boki tła były równe. Uzyskamy w ten sposób ramkę dla naszego obrazu.

# **Przykładowe zadanie:**

*Proszę zaznaczyć fragment dowolnego zdjęcia zaznaczeniem prostokątnym z zaokrąglonymi brzegami. Resztę zdjęcia proszę przekształcić w wypełnienie kolorem, tak aby tworzyło ramkę do obrazu. Proszę zapisać swoją pracę pod nową nazwą w formacie .jpg.*